# CV605-U3 CV605-U3W

5x HD USB-C PTZ Camera with HDMI & IP

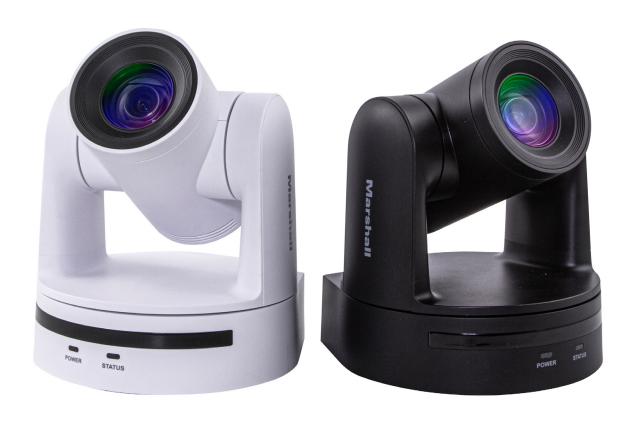

# **User Manual**

CV605-U3 Manual

# **Marshall**

### **Table of Contents**

| GENERAL INFORMATION                                                 | 02 |
|---------------------------------------------------------------------|----|
| 1. INSTALLATION ······                                              | 03 |
| 1.1 Camera Layout Explanation · · · · · · · · · · · · · · · · · · · | 03 |
| 1.2 Power On Initial Configuration                                  | 03 |
| 1.3 Video Output · · · · · · · · · · · · · · · · · · ·              | 03 |
| 2. PRODUCT OVERVIEW                                                 | 04 |
| 2.1 Product Introduction · · · · · · · · · · · · · · · · · · ·      | 04 |
| 2.1.1 Dimension · · · · · · · · · · · · · · · · · · ·               | 04 |
| 2.1.2 Accessory                                                     | 04 |
| 2.2 Main Features · · · · · · · · · · · · · · · · · · ·             | 05 |
| 2.3 Technical Specification · · · · · · · · · · · · · · · · · · ·   | 06 |
| 2.4 Interface Instruction · · · · · · · · · · · · · · · · · · ·     | 80 |
| 2.4.1 External Interface · · · · · · · · · · · · · · · · · · ·      | 80 |
| 3. APPLICATION INSTRUCTION                                          | 09 |
| 3.1 Remote Controller · · · · · · · · · · · · · · · · · · ·         | 09 |
| 3.1.1 Keys Instruction · · · · · · · · · · · · · · · · · · ·        | 09 |
| 3.1.2 Applications · · · · · · · · · · · · · · · · · · ·            | 10 |
| 3.2 Menu Setting · · · · · · · · · · · · · · · · · · ·              | 13 |
| 3.2.1 Main Menu ······                                              | 13 |
| 3.2.2 System Setting · · · · · · · · · · · · · · · · · · ·          | 14 |
| 3.2.3 Camera Setting · · · · · · · · · · · · · · · · · · ·          | 15 |
| 3.2.4 P/T/Z ······                                                  | 20 |
| 3.2.5 Network Settings                                              | 21 |
| 3.2.6 Audio Settings · · · · · · · · · · · · · · · · · · ·          | 21 |
| 3.2.7 Video Format ······                                           | 22 |
| 3.2.8 Version                                                       | 22 |
| 3.2.9 Restore Default · · · · · · · · · · · · · · · · · · ·         | 23 |
| 4. NETWORK CONNECTION                                               | 24 |
| 4.1 Connecting Mode · · · · · · · · · · · · · · · · · · ·           | 24 |
| 4.2 IE Log In                                                       | 25 |
| 4.2.1 Web Client · · · · · · · · · · · · · · · · · · ·              | 25 |
| 4.2.2 Preview ······                                                | 25 |
| 4.2.4 Configuration · · · · · · · · · · · · · · · · · · ·           | 26 |
| 4.2.6 Network Configure · · · · · · · · · · · · · · · · · · ·       | 30 |
| 4.2.7 System Configure · · · · · · · · · · · · · · · · · · ·        | 32 |
| 4.2.8 Logout · · · · · · · · · · · · · · · · · · ·                  | 33 |
| 5. SERIAL COMMUNICATION CONTROL                                     | 34 |
| 5.1.1 Camera Return Command · · · · · · · · · · · · · · · · · · ·   | 34 |
| 5.1.2 Camera Control Command · · · · · · · · · · · · · · · · · · ·  | 35 |
| 5.1.3 Inquiry Command · · · · · · · · · · · · · · · · · · ·         | 40 |
| 6. CAMERA MAINTENANCE AND TROUBLESHOOTING                           | 42 |
| 6.1 Camera Maintenance · · · · · · · · · · · · · · · · · · ·        | 42 |
| 6.2 Troubleshooting · · · · · · · · · · · · · · · · · · ·           | 42 |

### 1. General Information

This manual details features, functions, installation, operation and recommendation. Please read this manual completely before installation and use.

### **Description of use**

- 1. To prevent damage to this camera or other components within the workflow, please use it within its prescribed purpose and scope of operation.
- 2. Keep the device away from rain, moisture, or heavy humidity.
- 3. To prevent electric shock or damage to internal components, do not open the main case; only qualified technicians should conduct repairs.
- 4. Do not use the device beyond scope of its temperature, humidity, or power supply specification.
- When cleaning the camera lens, use a soft dry cloth. If dirt is harder to remove, please use water or mild soap. Do not use strong or corrosive detergent, it may scratch the lens and/or cause chemical residue to remain.

**Careful handing:** Avoid damage from heavy pressure, strong vibration or immersion during transportation, storage and installation.

**Power supply polarity:** This product uses DC 12V power supply (higher or lower voltage may cause damage or camera not to operate properly).

#### Install with caution

- 1. Do not carry the camera by the camera head or rotate it with force, otherwise it may cause mechanical malfunction and damage internal belts and gears.
- 2. This product should be placed on a stable desktop or other horizontal surfaces. Do not install the product on anything other than a level position, otherwise it may display inclined or off axis image.
- 3. This product shell is made of organic materials. Do not expose it to any liquid, gas or solids which may corrode the shell.
- 4. During installation, ensure that there are no obstacles within rotation range of the head to limit its movement (Pan/Tilt).
- 5. Do not power on before installation is complete, as it may be restricted in movement.

Do not disassemble the product without permission from manufacturer: This product does not contain any parts of which can be repaired in field or at site. Any damage arising from disassembly voids the product warranty.

**Magnetic field interference:** Magnetic field within a specific frequency such as too close to a monitor or television may affect camera video image; this is a Class A product. Some applications within an office or household environment may cause radio interference. Make sure there are no other radio frequencies close by.

For Warranty information please refer to Marshall website page:

https://marshall-usa.com/company/warranty.php

# 1. Installation \_

# 1.1 Camera Layout

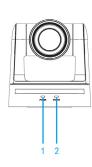

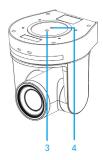

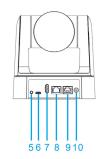

### **Layout Definitions of USB3.0 Type-C Model:**

| 1. | Power Indicator       | 2.  | Remote Controller Receiver Light |
|----|-----------------------|-----|----------------------------------|
| 3. | Stability Hole Mount  | 4.  | 1/4"-20 Mounting Hole            |
| 5. | Audio Input interface | 6.  | USB3.0 Type-C interface          |
| 7. | HDMI Port             | 8.  | Ethernet Port                    |
| 9. | RS232 Port            | 10. | DC12V Input Power Supply Socket  |

### 1.2 Power on initial configuration

- 1. Power on: Connect DC12V power supply included in box to power outlet and camera power input.
- 2. Initial configuration: Once powered up the power indicator light will start blinking, camera head will move from bottom left then moves to the HOME position (horizontal and vertical center), while the camera module boots up. As soon as remote-control receiver light stops blinking, the self-check and boot up is complete.

#### Note:

- The default address of the IR remote is Camera #1 address.
- If you set preset to "0" then after self-check and boot-up, the camera will then automatically move to the preset "0" position that you've chosen as start position.

# 1.3 Video Output

- 1. Network output:
  - A. Network Cable Connection Port: No.8 in Figure 1.1
  - B. Webpage Login: : Open web browser and enter default IP address 192.168.5.163 in the address bar (factory default); press Enter and enter the LOGIN prompt. Then click on default user name admin and password admin (factory default); then press Enter to see preview page. Users can carry out PTZ control commands, playback, configuration and other operations from this software GUI.

- 2. USB3.0 Type-C output: Use the included USB cable to connect camera to computer USB3.0 port, then run whichever video capture software chosen on computer and select the camera to display image.
- 3. HDMI output: Use HDMI cable to connect camera to a monitor or switching equipment, then the monitor or other processing equipment will display image.

# 2. Product Overview \_\_\_\_\_

### 2.1 Product Introduction

### 2.1.1 Camera Dimensions

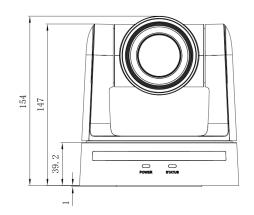

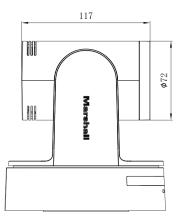

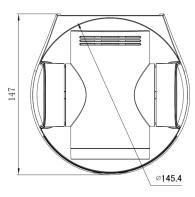

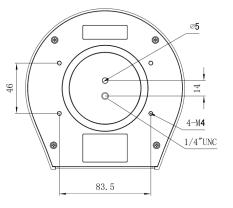

### 2.1.2 Accessory

During unboxing of camera packaging, please check that all the supplied accessories are included:

#### Accessories:

- Power adapter
- IR Remote
- USB3.0 Type-C Cable
- Thank You Card
- Warranty card

Optional Accessories (sold separately):

- CV605-WM (Wall Mount-Black)
- CV605-WMW (Wall Mount-White)
- CV605-CM Ceiling Mount (one color)

Marshall

CV605-U3 Manual

# **Marshall**

### 2.2 Main Features

The CV605 camera series offers high quality performance with rich feature sets. The features include advanced ISP processing algorithms to provide vivid images with deep color depth, and accurate color reproduction. CV605 models support H.264 and H.265 encoding which creates smooth video performance and clear images under less-than-ideal bandwidth conditions. CV605-BK/WH contain 3GSDI outputs, and CV605-U3/U3W also contain USB-C and HDMI outputs. The camera works with PoE power

- 1. True High-definition Image: Built around a 1/2.8-inch high quality CMOS sensor. Capability of up to 1920x1080p at frame rates up to 60 fps.
- **2. Optical Zoom Lens:** 5X zoom lens with 84° AOV (wide viewing angle) without distortion.
- **3. Leading Auto Focus Technology:** Cutting edge Auto Focus algorithm makes fast, accurate and stable auto-focus.
- 4. Low Noise and High SNR: Low Noise CMOS effectively ensure high SNR of camera video. Advanced 2D/3D noise reduction technology is also used to further reduce noise, while ensuring image sharpness.
- **5. Quiet PTZ:** By designing high accuracy step motor technology, camera movement is extremely quiet with smooth maneuvers and fast accurate destinations (presets).
- 6. Video Outputs: Support USB3.0 type-C, HDMI and IP (LAN) interfaces
- 7. Multiple Video compression: Support H.264/MJPEG/YUY2/NV12 video compression
- **8. Audio Input Interface:** Support 16000, 32000, 48000 sampling frequency and AAC, MP3, G.711A audio coding.
- 9. Multiple Network Protocol: Support ONVIF, RTSP, RTMP protocols
- **10. Low-power sleep function:** Support ultra-low power consumption while in sleep mode (less than 400mW)
- **11. Multiple Control Protocols:** Support VISCA, Pelco-D, Pelco-P and support auto-recognize protocol discovery.
- **12.255 Presets Positions:** Up to 255 presets (10 presets available on IR remote controller)

# 2.3 Technical Specification

| Model                    | CV605-U3, CV605-U3W                                                                                                    |  |
|--------------------------|----------------------------------------------------------------------------------------------------|--|
| Camera Parameter         |                                                                                                    |  |
| Optical Zoom             | 5X, f=3.1~15.5mm                                                                                                    |  |
| Sensor                   | 1/2.8-inch HD CMOS sensor                                                                                                    |  |
| Effective Pixels         | 16:9, 2.07 megapixel                                                                                                    |  |
| Video Format             | USB:<br>YUY2, NV12:<br>640x480/320x180/480x270/640x360/800x448/800x600/1024x576/<br>1280x720/1920x1080                                                                                                    |  |
|                          | MJPEG, H.264: 640x480/320x240/352x288/480x270/640x360/720x480/720x576/ 800x448/800x600/960x540/1024x576/1280x720/1600x896/1920x1080  HDMI: 1920x1080p @ 60/59.94/50/30/29.97/25fps 1280x720p 60/59.94/50fps |  |
| Viewing Angle            | 20°(tele)84°(wide)                                                                                                    |  |
| Digital Zoom             | 10X additional                                                                                                    |  |
| Minimum Illumination     | 0.5Lux (F1.8, AGC ON)                                                                                                    |  |
| DNR                      | 2D & 3D DNR                                                                                                    |  |
| White Balance            | Auto / Manual/ One Push/ VAR                                                                                                    |  |
| Focus                    | Auto/Manual/One Push                                                                                                    |  |
| Iris                     | Close/F11/9.6/8.0/6.8/5.6/4.8/4.0/3.4/2.8/2.4/2.0/1.8                                                                                                    |  |
| Electronic Shutter       | Auto/Manual                                                                                                    |  |
| BLC                      | ON/OFF                                                                                                    |  |
| Video Adjustment         | Brightness, Color, Saturation, Contrast, Sharpness,                                                                                                    |  |
| B/W mode, Gamma curve    |                                                                                                    |  |
| SNR                      | >55dB                                                                                                    |  |
| Input/ Output Interface  |                                                                                                    |  |
| Video Interfaces         | USB3.0 Type-C, HDMI, IP (LAN)                                                                                                    |  |
| Video Compression Format | H.264, YUV2, NV12, MJPEG                                                                                                    |  |
| Audio Input Interface    | Two-channel 3.5mm (Line or Mic level)                                                                                                    |  |
| Audio Output             | USB3.0, HDMI, IP (LAN) output together with video                                                                                                    |  |
| Audio Compression Format | AAC/MP3/G.711A                                                                                                    |  |
| IP Interface             | 100M IP port(100BASE-TX)                                                                                                    |  |
| Network Protocol         | RTSP/RTMP, ONVIF; supports Visca over IP control protocols                                                                                                    |  |
| Control Interface        | RS232                                                                                                    |  |
| Control Protocol         | VISCA/Pelco-D/Pelco-P;<br>Baud Rate: 115200/38400/9600/4800/2400                                                                                                    |  |

| D                                | UE00000 U L / DO40V                                                                                 |
|----------------------------------|----------------------------------------------------------------------------------------------------|
| Power Interface                  | HEC3800 outlet (DC12V)                                                                              |
| Supply Adapter                   | AC110V-AC220V to DC12V/1.5A                                                                         |
| Input Voltage                    | DC12V±10%                                                                                           |
| Input Current                    | 1A (Max)                                                                                            |
| Consumption                      | 12W (Max)                                                                                           |
| PTZ Parameter                    |                                                                                                    |
| Pan Rotation                     | -170° ~ + 170°                                                                                      |
| Tilt Rotation                    | -90°~+90°                                                                                           |
| Pan Control Speed                | 0.1 -60°/sec                                                                                        |
| Tilt Control Speed               | 0.1-30°/sec                                                                                         |
| Preset Speed                     | Pan: 60°/sec, Tilt: 30°/sec                                                                         |
| Preset Number                    | 255 presets (10 presets by remote controller)                                                       |
| Other Parameter                  |                                                                                                    |
| Store Temperature                | -10°C+60°C                                                                                          |
| Store Humidity                   | 20% - 95%                                                                                           |
| Working Temperature              | -10°C+50°C                                                                                          |
| Working Humidity                 | 20% - 80%                                                                                           |
| Dimension                        | 145.4mm x 147mm x 154mm                                                                             |
| Weight                           | 1.27 KG                                                                                             |
| Using Environment                | Indoor                                                                                              |
| Accessories Included             | Power Supply, IR Remote, USB3.0 Type-C cable, Thank You Card                                        |
| Accessories<br>(sold separately) | CV605-WM (Black) Wall Mount,<br>CV605-WMW (White) Wall Mount,<br>CV605-CM (Universal) Ceiling Mount |

### 2.4 Interface Instruction

### 2.4.1 External Interface

External interfaces: Audio Input, USB3.0 Type-C, HDMI, (IP) Ethernet, RS232 input, DC12V Power

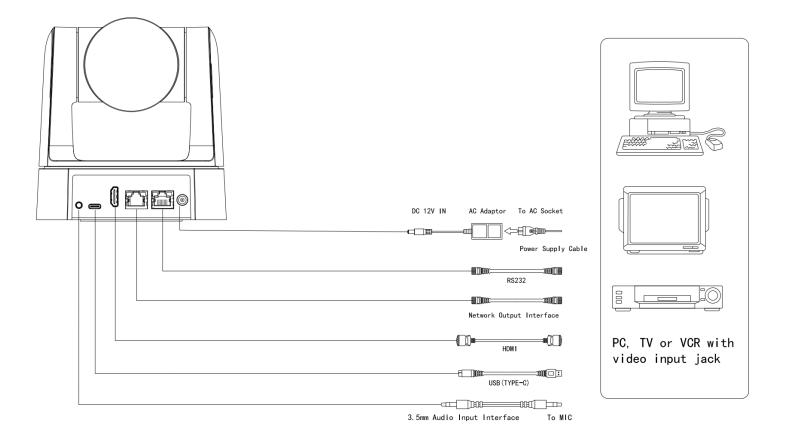

# 3. Application Instruction

### 3.1 IR Remote Controller

### 3.1.1 Keys Instruction

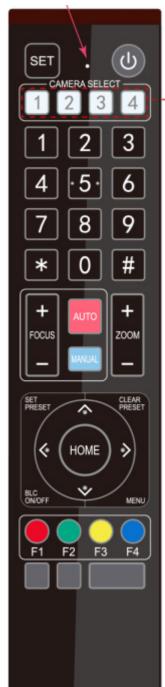

### 1. Standby Key

After 3 second press, the camera will step into standby mode. Another 3 second press again, camera will self-test again and go back to HOME position. Note: If power-on mode is turned on and the Preset 0 position is set, and there is no operation within 12 seconds it will automatically point camera to the specified "0" preset position.

### 2. CAMERA SELECT Address Selection

Select the camera address which wants to be controlled

### 3. Number Keys

Set or call-up 0-9 camera presets

### 4. \*, # Key

Key combination use

### 5. Focus Control Key

Auto Focus: Enter Auto focus mode.

Manual Focus: Enter Manual focus mode

While in Manual focus use [focus +] or [focus -] to adjust focus of image.

### 6. Zoom Control Key

Zoom+: Lens moves near

Zoom - : Lens moves far

#### 7. Set or Clear Preset key:

SET PRESET: Set preset key + 0-9 number key sets that saved position CLEAR PRESET: Clear preset key + 0-9 number key removes the saved position

### 8. Pan/Tilt Control Key

Press ▲ Key: Up

Press ▼ Key: Down

Press ◀ Key: Left

Press ► Key: Right

"HOME" Key: Return to the middle position or enter the next menu level

### 9. BLC Control Key

Back Light ON / OFF: Turn on or off the back light

### 10. Menu Setting

Open or close the OSD menu

Enter / exit the OSD menu or return to the previous menu.

### 11. Camera IR Remote Control Address Setting

[\*]+[#]+[F1]: Camera Address No.1

[\*]+[#]+[F2]: Camera Address No. 2

[\*] + [#] + [F3]: Camera Address No. 3

[\*]+[#]+[F4]: Camera Address No. 4

### 12. Key Combination Functions

1) [#]+[#]+[#]: Clear all presets

2) [\*] + [#] + [6]: Restore factory defaults

3) [\*] + [#] + [9]:Flip switch

4) [ \* ] + [ # ] + Auto: Enter into the aging mode

5) [\*] + [#] + [3]: Menu set to Chinese

6) [\*] + [#] + [4]: Menu set to English

7) [\*] + [#] + Manual: Restore the default user name, password, and IP address

8) [ # ] + [ # ] + [ 0 ]: Switch the video format to 1080P60

9) [#] + [#] + [1]: Switch the video format to 1080P50

10)[#]+[#]+[2]: Switch the video format to 1080P30

11)[#]+[#]+[3]: Switch the video format to 1080P25

12)[#]+[#]+[4]: Switch the video format to 720P60

13)[ # ] + [ # ] + [ 5 ]: Switch the video format to 720P50

14)[#]+[#]+[6]: Switch the video format to 1080P59.97

15)[#] + [#] + [7]: Switch the video format to 1080P29.97

16)[ # ] + [ # ] + [ 8 ]: Switch the video format to 720P59.97

### 3.1.2 Applications

After initialization, camera can receive and execute IR remote commands. Press the remote controller power button, the indicator light starts flashing; release the button, the indicator light stops flashing. Users can then control the pan/tilt/zoom, adjust settings and set/callup preset positions with IR remote.

### Key Instruction:

- 1. In this instruction, "press the key" means a click rather than a long-press, and a special note will be given if a long-press for more than one second is required.
- 2. When a key-combination is required, do it in sequence. For example, "[\*]+[#]+[F1]"means press"[\*]"first and then press"[#]" and last press"[F1]".

### 1) Camera Selection

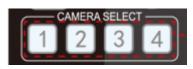

Select the camera address to control.

### 2) Pan/Tilt Control

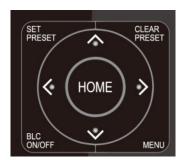

Back to middle position: press"[HOME]"

Press and hold the up/down/left/right key, the pan/tilt will keep moving, from slow to fast, until it runs to the endpoint; the pan/tilt operation stops as soon as the key is released.

### 3) Zoom Control

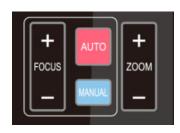

ZOOM IN: press "ZOOM ▲ " key ZOOM OUT: press "ZOOM ▼ " key

Press and hold the key, the camera will keep zooming in or out and stops

as soon as the key is released.

### 4) Focus Control

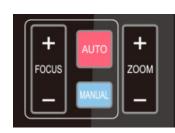

Focus (near): Press [focus+] key works in manual focus mode

Focus (far): Press [focus-] key works in manual focus mode

Auto Focus: Support Manual Focus: Support

Press and hold the key, action will continue and stops as soon as the key

is released.

### 5) BLC Setting

11

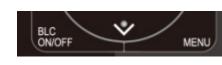

BLC ON / OFF: support

6) Presets Setting, Running, Clearing

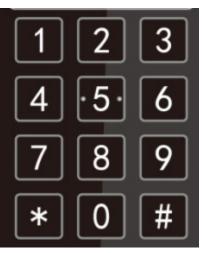

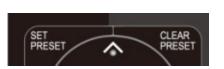

1. Preset setting: to set a preset position, the users should press the [SET PRESET] key first and then press the number key 0-9 to set a relative preset.

Note: 10 preset positions in total are available by remote controller, 255 preset positions in total from RS232 (Pelco)

2. Preset Running: Press a number key 0-9 directly to move to a relative preset.

Note: camera will only move if that preset has been set.

3. Preset clearing: to clear a preset position, the user can press the [CLEAR PRESET] key first and then press the number key 0-9 to clear the relative preset;

Note: press the [ # ] key three times to cancel all the presets previously saved.

7) Camera Remote Controller Address Setting

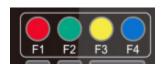

[\*]+[#]+[F1]: Camera Address No.1

[\*]+[#]+[F2]: Camera Address No. 2

[\*]+[#]+[F3]: Camera Address No. 3

[\*]+[#]+[F4]: Camera Address No. 4

### 3.2 MENU SETTING

### 3.2.1 Main Menu

In normal working mode, press [MENU] key to display the OSD main menu. Use up/down arrows to navigate the menu and press [HOME] as an ENTER button within the menu.

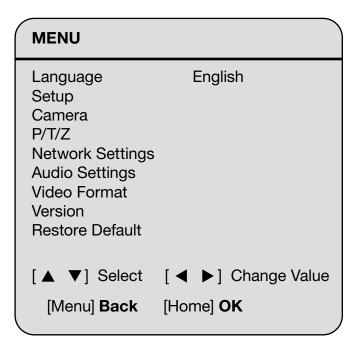

LANGUAGE: Language setting, English / Chinese

**SETUP:** System settings **CAMERA:** Camera settings **PTZ:** Pan tilt zoom settings

Network Settings: turn DHCP mode on/off and check camera IP address

Audio Settings: turn on/off the audio and adjust the volume

**Video Format:** select video output formats **VERSION:** display camera firmware version

Restore Default: Reset settings

[▲ ▼] Select: for selecting menu

[ ◀ ▶ ] Change Value: for modify parameters

[MENU] Back: Press [MENU] to return [Home] OK: Press [Home] to confirm

### 3.2.2 System Setting

Move the pointer to (Setup) in the Main Menu, click the [HOME] key and enter into Setup menu as below.

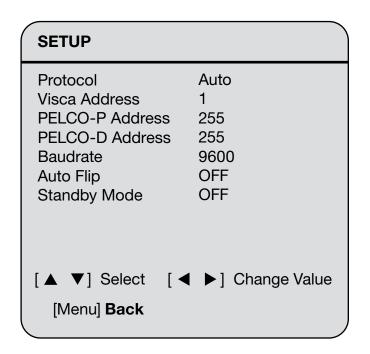

**PROTOCOL:** VISCA/Pelco-P/Pelco-D/Auto

**Visca Address:** 1 ~ 7

PELCO-P Address: 1 ~ 255 PELCO-D Address: 1 ~ 255

Baud rate: 2400/4800/9600/38400/115200

Auto Flip: ON/OFF (When it's ON, image will automatically flip if camera is mounted upside down)

**Standby Mode ON:** When camera is not selected or disabled from video software, the camera lens will go to face down position (which is standby mode). When camera is selected again, camera will be triggered by UVC command from video software and lens will return to the last position. Standby Mode OFF: When camera is not selected or disabled from video software, the lens will stay in current position (just no image is captured). When camera is selected again, camera will capture image again.

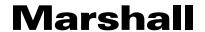

### 3.2.3 Camera Setting

Move the pointer to (Camera) in the Main Menu, click the [HOME] key and enter into Camera menu as below.

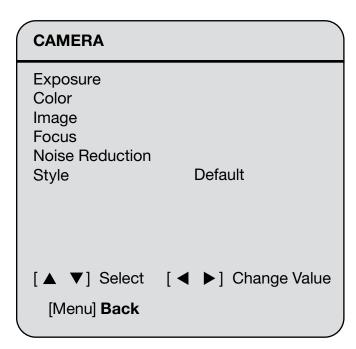

**EXPOSURE:** Enter into Exposure settings

**COLOR:** Enter into color settings **IMAGE:** Enter into image settings **FOCUS:** Enter into focus settings

15

Noise Reduction: Enter into noise reduction

**Style:** choose picture style options (Default/Normal/Clarity/Bright/Soft)

### 1) EXPOSURE

Move the pointer to the (Exposure) menu, click the [HOME] key to enter into Exposure menu as follow,

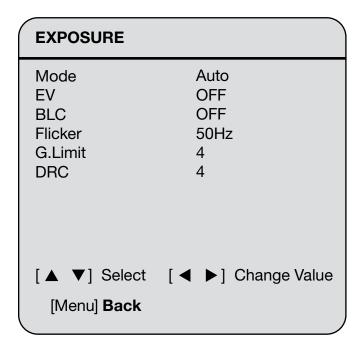

Mode: Auto, Manual, Shutter priority, Iris priority and Bright

**EV:** On/Off (only available in Auto mode)

**EV Level:** -7~7 (only available in Auto mode when EV is ON)

**BLC:** ON/OFF (only available in Auto mode)

Flicker: OFF/50Hz/60Hz for options (available in Auto/Iris priority/Bright modes)

Gain Limit: 0~15(available in Auto/ Iris priority /Bright modes)

Gain: 0 ~ 15 (available in Manual and Shutter priority modes)

**DRC:** Close, values 1~8

### **Shutter Priority:**

1/25,1/30,1/50,1/60,1/90,1/100,1/120,1/180,1/250,1/350,1/500,1/1000,1/2000,1/3000,1/4000,1/6000,1/100 00 (available in Manual and Shutter priority mode)

**IRIS Priority:** Close, F11, F9.6, F8.0, F6.8, F5.6, F4.8, F4.0, F3.4, F2.8, F2.4, F2.0, F1.8 (only available in Manual and Iris priority mode)

Bright: 0~23 (only available in Bright mode)

### 2) COLOR

Move the pointer to the (Color) menu, click the [HOME] key to enter into Color menu as follow,

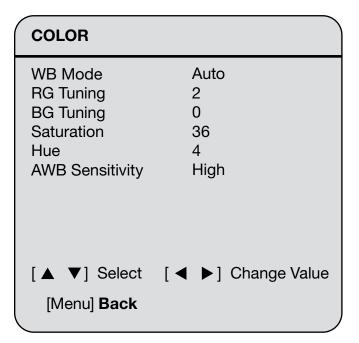

WB Mode: Auto, Manual, One Push, VAR

**RG Tuning:** -10 ~ 10 (only available in Auto mode) **BG Tuning:** -10 ~ 10 (only available in Auto mode)

**Color Temp:** 2400K ~ 7100K (only available in VAR mode)

Red Gain: 0~100 (only available in Manual mode)

Blue Gain: 0~100 (only available in Manual mode)

**Saturation:** 0 ~ 127

**Hue:**0-8

**AWB Sensitivity:** High/Middle/Low (only available in Auto mode)

### 3) IMAGE

Move the pointer to the (Image) menu, click the [HOME] key to enter into Image menu as follow,

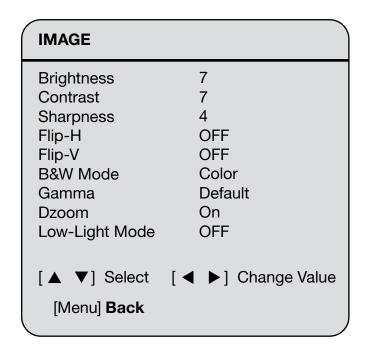

Brightness:  $0 \sim 14$ Contrast:  $0 \sim 14$ Sharpness:  $0 \sim 15$ 

Flip-H: On/Off (When Auto Flip is ON, this option will be disabled)
Flip-V: On/Off (When Auto Flip is ON, this option will be disabled)

**B&W Mode:** Color, B&W

**Gamma: Default,** 0.45, 0.50, 0.55, 0.63

DZoom: ON/OFF

Low-Light Mode: OFF

### 4) FOCUS

Move the pointer to the (Focus) menu, click the [HOME] key to enter into Color menu as follow,

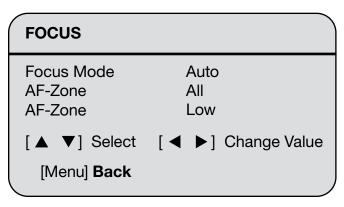

**Focus Mode:** Auto, Manual, OnePush **AF-Zone:** All, Top, Center, Bottom **AF-Sensitivity:** High, Middle, Low

### 5) NOISE REDUCTION

Move the pointer to the (Noise Reduction) menu, click the [HOME] key to enter into Noise Reduction menu as follow,

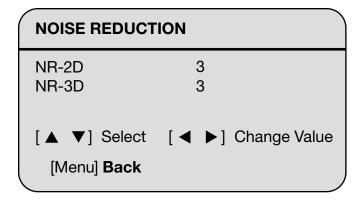

**2D Noise Reduction:** Auto, OFF, 1~7

**3D Noise Reduction:** OFF, 1~8

### 3.2.4 P/T/Z

Move the pointer to the (P/T/Z) in the Main Menu, click the [HOME] key to enter into P/T/Z menu as follow,

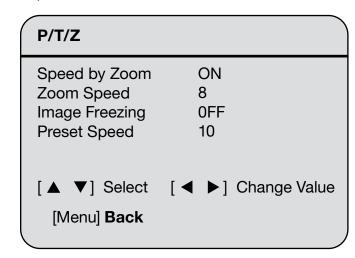

**Speed by Zoom:** ON/ Off (Only effective for IR remote controller). When this option is ON, Pan/Tilt moving speed will adjust slower when the image is zoomed in to adapt to intensity of movement.

**Zoom Speed:** 1~8 (Only effective for IR remote controller)

Image Freezing: On/Off (Only effective for HDMI and LAN outputs)

Preset speed: 1-10

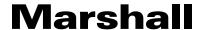

### 3.2.5 Network settings

Move the pointer to the (Network Settings) in the Main Menu, click the [HOME] key to enter into network settings menu as follow

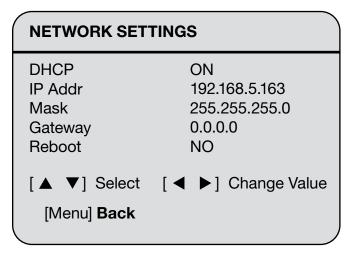

**Note:** Make sure to connect the Ethernet (CAT) cable from IP switch to CV605 camera Ethernet port. Make the change to DHCP from ON to OFF, or OFF to ON, then go down to Reboot option, use the right arrow button from IR remote controller to choose "YES" and press "HOME" button to confirm, then camera will reboot. After reboot,

the actual IP address will take effect and display in network settings menu.

### 3.2.6 Audio settings

Move the pointer to the (Audio Settings) in the Main Menu, click the HOME key to enter into audio settings menu as follow,

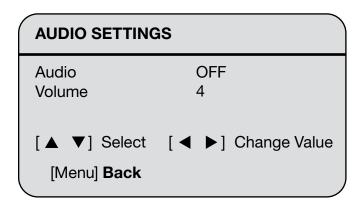

Note: This setting is used for 3.5mm audio input interface (both line and Mic levels).

### 3.2.7 Video Format

Move the pointer to the (Video Format) in the main Menu, click the [HOME] key to enter into video format menu as follow,

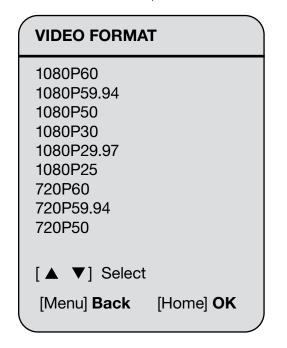

#### 3.2.8 Version

Move the pointer to the (Version) in the Main Menu, click the [HOME] key to enter into version menu as follow,

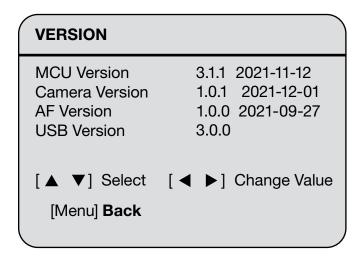

**MCU Version:** Display MCU version information

**Camera Version:** Display camera version information **AF Version:** Display the focus version information

**USB Version:** Display USB version information

### 3.2.9 Restore Default

Move the pointer to the (Restore Default) in the Main Menu, click the [HOME] key to enter the restore default menu as follow,

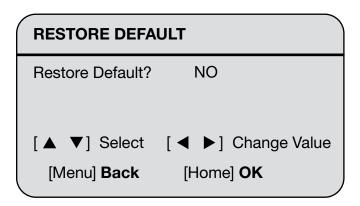

Restore Default: options: yes/no

After restoring defaults, the video format restores to default. Settings not restored are VISCA address, baud rate and IP address as to not lose control of camera.

## 4. Network Connection

### **4.1 Connecting Mode**

**Direct connection:** Connect the camera directly to a computer or laptop by Ethernet cable.

**Internet connection (DHCP):** Connect the camera to Internet by Router or Switch and user can log in the device by browser. Marshall strongly recommends NETGEAR switches as highly reliable and fully supported.

Note: Please do not install power and/or network cables in places where they can be easily touched or moved to prevent interruption of AV performance.

**Direct connection (Using Default IP):** The computer must have the network segment where the camera IP address belongs to. The device will not be accessible if without the segment. I.E. The camera default IP address is 192.168.5.163, then segment 5 must be added in the computer. Specific steps are as below:

First open operation software window **Local Area Connection Properties** on computer, select the "Internet Protocol Version 4(TCP/IPv4)" as shown below. Double click "**Internet Protocol Version 4(TCP/IPv4)**" or click "**Properties**" to enter into the Internet Protocol Version 4(TCP/IPv4) Properties window. Under "General" tap, select "**User the following IP address**". Enter the static IP "192.168.5.26" which has the same network segment as camera default IP address and subnet mask "255.255.255.0" as picture below. Click "OK" to finish.

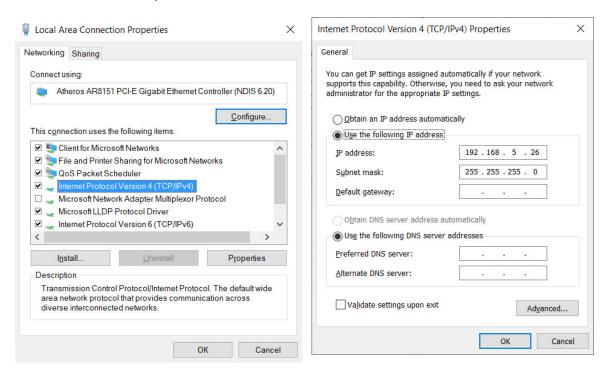

### **Internet connection (Using DHCP):**

To use DHCP, first turn on DHCP in Network Settings OSD menu on camera. Power cycle the camera so the assigned IP address from network switch gets assigned to the camera. Check the assigned IP address in Network Setting OSD menu again and use the address to log into camera webpage. Please make sure computer and camera are connected to the same network and "Obtain an IP address automatically" needs to be selected in computer's "Internet Protocol Version 4 (TCP/IPv4) Properties window.

### 4.2 IE Log In

### 4.2.1 Web client

### 1) Web client Log In

Input the IP address 192.168.5.163 of the device in web browser and click Enter button to enter into Web Client login page as below picture. User can login as administrator and normal user. If login as Administrator (Default User name/Password: admin), users can preview, configuration and logout in the Web Client; If login in Normal User (Default User name/Password:user1 or user2), users can only preview, and logout, no option for configuration.

### 4.2.2 Preview

After successful login into the management interface, video management software enters the video preview interface. In the preview screen, users can control PTZ, zoom, focus, video capture, sound, focus, full screen and set the preset position, run, delete and other operations.

### 1) Login as administrator

User name and password are both admin by default;

PTZ control can be carried out, zoom, focus, audio, full screen and set the preset position, run, and delete; you can preview, configuration and logout.

### 2) Login as normal user

Default User name/password: user1 or user2

PTZ control can be carried out, zoom, focus, audio, zoom, full screen and set the preset position, run, and delete; you can preview and log off.

NOTE: There is no configuration right for normal user login.

### **4.2.4 Configuration**

Click Configuration to enter the device parameters setting page

There are the following options: Audio Configure, Video Configure, Network Configure, System Configure, please see the following table about detailed description

| Menu              | Explanation                                                                                 |
|-------------------|---------------------------------------------------------------------------------------------|
| Audio Configure   | Including encode type, sample rate, sample bits, bit rate, channel and input volume         |
| Video Configure   | Including video encode, stream publish, RTMP multicast, video OSD, OSD font size, video out |
| Network Configure | Including network port, Ethernet, DNS, GB28181 and RTSP                                     |
| System Configure  | Including SysAttr, system, sysuser, update, default and reboot                              |

### 1) Audio Configuration

**Enable:** Choose to enable the audio or not.

**Encode Type:** Set audio compressing format and the device will reboot automatically after change (default AAC, MP3, AAC optional)

**Sampling Rate:** Set sampling frequency and the device will reboot automatically after change (default 48000,16000 and 32000)

Sampling Bits: Set sampling precision (default 16bits)

Bit Rate: Set audio compressing code rate (default 64bits,32,48,96,128bits optional)

**Channel:** Set channel types (Default mono channel, Stereo audio optional)

Input Audio volume: Set the volume of input volume (Default 4, 1~10 optional)

Click "SAVE", it will remind that Success! Needs to Restart the device to enable the audio, then please reboot the camera to make new setting effect.

.

CV605-U3 Manual

# **Marshall**

### 2) Video configuration

**Video Encode** 

**Stream:** Different video output mode setting, use different streams. (Main stream, Sub stream)

**Compression Format:** Set the video compression format, save and reboot to take it effect (primary / secondary stream default: H.264, H.265 optional)

**Image Size:** Set video image resolution, save and reboot to take it effect (main stream default 1920 \* 1080, 1280 \* 720 and 640\*480 are optional; default Sub stream 320 \* 180, 320\*240, 640\*360, 640\*480, 1280\*720,1920 \* 1080 are optional)

**Rate control:** Set rate control mode, save and reboot to take it effect (Primary / secondary stream default variable bit rate, fixed rate is for option).

**Image Quality:** Set the image quality, image quality can be changed only when rate control is variable bit rate, (main stream defaulted is better, secondary stream default is not good, there are best, better, good, bad, worse, worst for options).

**Bit Rate (Kb/s):** Set the video bit rate (main stream default 4096Kb / s,64-12288Kb / s optional; secondary stream default 1024Kb / s,64-10240Kb / s optional).

**Frame Rate (F/S):** Set the video frame rate (primary / secondary stream default 25F / S, primary stream 5-60F/S optional, secondary stream 5-30F / S optional).

**I frame interval:** Set the key frame interval (primary / secondary stream default 75F, primary / stream 1-300F optional. secondary stream 1-150F optional).

I Frame Minimum QP: set key framing minimum QP (default 10,10-51 optional)

**Stream Key:** When receiving rtsp or rtmp stream, the user can modify the stream name; the main stream (default live / av0), secondary stream (default live / av1)

**Note:** Usually reserve LIVE, but only modify the latter part.

Click the "Save" button to display the "saved successfully" message, then settings take effect.

### **Stream Publish:**

27

**Enable:** To turn on/off the main / secondary stream.

**Protocol Type:** primary / secondary stream applies RTMP protocol.

Host Port: server port number (default 1935,0-65535 optional)

**URL:** server IP addresses (default 192.168.5.11)

Stream Key: choose a different stream name (live / av0, live/ av1 optional).

**Username:** Set the user name. **Password:** Set the password.

Click on the "Save" button to display the "Save successful" message, then settings take effect.

Method of obtaining RTSP: rtsp: // device IP address: 554 / live / av0 (av0 main stream; av1 secondary stream)

#### **RTP Multicast:**

Main/Sub code stream: can select by ON/OFF

Protocol Type: can choose multicast protocol (default RTP, TS optional)

Multicast Address: can set multicast address, default 224.1.2.3

**Multicast Port:** can set multicast port (default main code stream port is 4000, default secondary code stream port is 4002.)

**Access Method:** Fill in or select the information as above to create the visiting address: such as rtp://224.1.2.3:4000; udp://@224.1.2.3:4000;

#### **Video Parameters:**

A. Focus: Focus mode, focus range, focus sensitivity can be set.

Focus Mode: set the focus mode (the default auto, manual optional)

Focus range: set the focus range (the default middle, the upper and lower optional)

**AF-Sensitivity:** Set the focus sensitivity (default is low, high, medium optional)

### B. Exposure:

Mode: Set the exposure mode (the default Atuo, manual, SAE, AAT, Bright optional)

EV: Set the exposure compensation value, valid when it is set for auto (default 0,-7 to 7 optional).

**BLC:** Set back light compensation, valid when it is auto status (default is off).

**Anti-flicker:** Set up anti-flicker mode, valid when status of automatic, aperture or brightness priority (default 50Hz, closed,60Hz optional).

**Gain limit:** set the gain limits, auto, active when it is status of aperture or brightness priority(default 3, 0-15 optional).

**Dynamic range:** set the dynamic range (default 4,1-8 optional).

# C. Color: White balance, saturation, color, white balance, sensitivity, color temperature, gain red and blue gain can be set.

White balance modes: Set the white balance mode (the default automatic, manual, One-push, VAR optional).

**Saturation:** Set the saturation (default 80%,60%,70%,80%,90%,100%,110%,120%,130%, optional).

**Auto white balance Sensitivity:** Sensitivity Auto white balance settings (default is low, high, medium optional).

**Chroma:** Set the chrome (default 7,0-14 optional).

Color Temperature: set color temperature (Default setting: High, with low, middle for options)

**Red Gain:** Set the red gain, effective when it is manual (default 255,0-255 optional). **Blue Gain:** Sets the Blue gain, effective when it is manual (default 199,0-255 optional).

D. Image: Brightness, contrast, sharpness, black and white mode, the gamma curve, Horizontal Flip and Vertical Flip can be set.

**Brightness:** Set the brightness (default 6,0-14 optional).

**Contrast:** set the contrast (default 8,0-14 optional).

**Sharpness:** Set the sharpness value (default 7, 0-15 optional).

Black and white mode: Set black and white mode (default color, black/white optional).

Gamma: Gamma value setting (default, 0.45, 0.50, 0.52, 0.55 optional).

Flip Horizontal: Set Flip Horizontal (default Off, On optional).

Flip Vertical: Set vertical flip (default Off, On optional).

#### E. Noise Reduction:

2D noise reduction, 3D noise reduction and dynamic dead pixel correction available.

**2D Noise Reduction:** Set 2D noise reduction level (default Auto,1-7 and Off optional).

**3D Noise Reduction:** Set 3D noise reduction level (default 5,1-8 and Off optional).

**Dynamic dead pixel correction:** Set Dynamic dead pixel correction (default Off,1-8 optional).

Note: Click "Refresh" to make revision of any video parameters of a, b, c, d, e effective.

### 3) Video OSD

29

**Show Time:** Set whether to display the time and date (default display).

**Show Title:** Set whether to display the title (default display).

Font Color of Time: Set font color of time and date (default white, black, yellow, red, blue optional).

Font Color of Title: Set font color of title (default white, black, yellow, red, blue optional).

**Moving characters:** Set the display position of moving date, time and title, click on the "up, down, left, right" buttons to move the corresponding character position.

**Title Content:** Set title content (default CAMERA1).

**Time Content:** Set time content (default 1970/01/10 05:36:00)

Click on the "Save" button and display the "Save successful" message, then valid

### 4) OSD Font Size

Auto zoom in/out according to the resolution.

Master stream font size: Set the character size of the display, the device will restart

automatically after changed and saved (default 48, 28-200 optional)

Slave stream font size: Set the character size of the display, the device will restart automatically after

changed and saved (default 48, 28-200 optional)

Click on the "Save" button to display "Parameter saved successfully" message, set to take effect

### 5)Video Out

Video Output Format: Set the video output format

### **4.2.6 Network Configure**

### 1) Network port

**Port Data:** set the data port, the device will restart automatically after changed (default 3000,0-65535 optional).

**Port Web:** Set Web port, the device will restart automatically after changed (default is 80,0-65535 is optional).

**Port Onvif:** Set Onvif port, the device will restart automatically after changed (default 2000,0-65535 optional).

Port Soap: Set Soap port (default 1936,0-65535 optional).

Port RTMP: Set RTMP port (default 1935,0-65535 optional).

**Port RTSP:** Set RTSP port, the device will restart automatically after changed (default 554,0-65535 optional).

**Port Visca:** Set Visca port, the device will restart automatically after changed (default **1259**,0-65535 optional).

Click on the "Save" button, it will be valid when display "Save successful".

Port Https: Set Https port (default 443).

Port WebSocket: Set WebSocket port (default 8088).

RTSP access: RTSP: // equipment IP address: 554/live/av0 (av0 main stream; av1 second stream)

RTMP access: RTMP: // equipment IP address: 1935 / live/av0 (av0 main stream; av1 second stream)

Marshall CV605-U3 Manual

### 2) Ethernet

**DHCP:** Enable or disable obtain IP automatically can be set. Save changes and reboot the device to takes effect (Default: OFF)

**IP Address:** Set the IP address, save changes and reboot the device to takes effect (default 192.168.5.163). Note: This IP address is the same with the one used to login Web page.

**Subnet Mask:** Set the subnet mask (default 255.255.25.0). **Default Gateway:** Set the default gateway (default 0.0.0.0).

Mac Address: Set the physical address (the parameter is read-only but cannot be modified).

Click on the "Save" button, it will be valid when display "Save successful". (Note: To prevent IP conflicts When modify).

### 3) DNS parameters

**Preferred DNS server:** set the preferred DNS server. (Default 0.0.0.0). **Alternate DNS server:** Alternate DNS server settings. (Default 0.0.0.0). Click on the "Save" button, it will be valid when display "Save successful".

### 4) GB28181

Switch: set whether open GB28181, can check

Time Synchronization: whether synchronization time is set, you can check

Stream Type: stream type setting (the default main stream, secondary stream optional)

Sign effective time (in seconds): 3600 Range 5-65535

Heartbeat time (seconds): 60 Range 1-65535

Register ID: 34020000001320000001

Register User name: IPC Register Password: 12345678

Equipment ownership: Users can add their own Administrative regions: Users can add their own

Alarm Zone: Users can add their own

Equipment installation address: Users can add their own

Local SIP Port: 5060 Range 0-65535

GB28181 Server Address: IP address of the computer

Server SIP Port: 5060 Range 0-65535 Server ID: 34020000002000000001

Click on the "Save" button, it will be valid when display "Save successful".

### 5) RTSP

RTSP Authentication: Enable or Disable it and save.

### 4.2.7 System Configure

### 1) System Attribute

Device Name: Set the device name (the default Camera1, user can add their own).

Device ID: Set the device ID (default 1, Read-Only).

Language: Set the system language. Need to re-login after modify and save the setting.

Click on the "Save" button, it will be valid when display "Save successful".

### 2) System Time

Date Format: Set the date format (YYYY-MM-DD default That year - month - day, MM-DD-YYYY namely Month - Day - Year, DD-MM-YYYY date - month - year Optional).

Date separator: set the date separator (default '/', '.', '-' Optional).

Zone: Set the time zone (default East eight districts, other time zones optional).

Hour Type: Set the time types (default 24 hours, optional 12 hours).

Time setting: Set time mode (to choose the computer time synchronization, NTP server time synchronization, or set manually).

Computer Time: Set the computer synchronization valid.

Update interval: Set the NTP server automatic updated time interval. Valid after setting NTP server synchronization (default one day, 2-10 days Optional).

NTP server address or domain name: Set NTP server address or domain name (default time.nits.gov). Valid after setting NTP server synchronization.

NTP Server Port: Sets the NTP server port (default 123). Valid after setting NTP server synchronization.

Set the time manually, Effective when set manually.

Click on the "Save" button, it will be valid when display "Save successful".

### 3) Sys User

Authority: Set the user type (the default administrator, Common User 1, Common User 2 optional)

User name: set the user name (Select User Administrator default admin; select a common user1 default user1; to select a common user 2 default user2; user can modify their own)

Password: Set a password (Select User Administrator default admin; select a common user1 default user1; to select a common user 2 default user2; user can modify their own).

Confirm Password: Confirm the input passwords are the same or not.

Click on the "Save" button to display the "Save the parameters successfully" message, then the set is to take effect.

Note: Please note the case-sensitivity of the user name and password.

If login page by a common user's name and password, one does not have configuration privileges but can only operate to preview, playback, logoff.

Marshall CV605-U3 Manual

### 4) Update

MCU version: V2.0.0.16 2015-12-18 Camera version: V2.0.0.16 2015-12-18

AF version: V2.0.0.6 2015-12-11

Users only read the version information above which is consistent with the menu version but cannot modify. Different types of the machine have different information.

Update file:

Click "Browse ..." installation, to select the upgrade file in the pop-up window.

Click on the "Upgrade" button, the upgrade dialog will appear. the device will reboot automatically after update successfully. (Note: make sure the power and network is keeping connected during the process. or the upgrade will fail)

Note: After the version upgrade is complete, you need to restore factory defaults; a, through web to restore the factory default configuration; b, through the recovery menu; c, remote control shortcut \* # 6; Choose one of the above three ways. If chose a, the IP accounts, passwords also need to be restored to the default.

### 5) Default

Click on pop-up "Restore Factory Defaults" button and choose "yes" or "no", then the device will restart automatically and restore factory setting.

### 6) Reboot

Click on the pop-up "Reboot" button and choose "yes" or "no", then the device will restart automatically

### 4.2.8 Logout

Point "Logout" pop-up "Confirmation" dialog; select "Yes" or "No", choose "Yes" to exit the current page and return to the user login interface again.

the allocation of IP address.

# 5. Serial Communication Control \_

Under common working condition, the camera could be controlled through RS232/RS485 interface (VISCA), RS232C serial parameter are as follows:

Baud rate: 2400/4800/9600/115200 bits / sec; Start bit: 1; data bits: 8; Stop bit: 1; Parity: None.

After power on, the camera first goes left, then back to the middle position. Self-test is finished after the zoom moved to the farthest and then back to the nearest position. If the camera saved 0 preset before, it will be back to that position after initialization. At this point, the user can control the camera by the serial commands.

### **VISCA** protocol list

#### 5.1.1 Camera Return Command

| Ack/Completion Message |                |                                              |  |  |
|------------------------|----------------|----------------------------------------------|--|--|
|                        | Command Packet | Note                                         |  |  |
| ACK                    | z0 41 FF       | Returned when the command is accepted.       |  |  |
| Completion             | z0 51 FF       | Returned when the command has been executed. |  |  |

| Error Messages         | Command Packet                                                                                                | Note                                                                                                    |
|------------------------|----------------------------------------------------------------------------------------------------|----------------------------------------------------------------------------------------------------|
| Syntax Error           | Syntax Error z0 60 02 FF Returned when the command format is different command with illegal command parameter |                                                                                                    |
| Command Buffer Full    | z0 60 03 FF                                                                                                   | Indicates that two sockets are already being used(executing two commands) and the command could not be accepted when received.                                   |
| Command Canceled       | z0 6y 04 FF<br>(y: Socket No.)                                                                                | Returned when a command which is being executed in a socket specified by the cancel command is canceled. The completion message for the command is not returned. |
| No Socket              | z0 6y 05 FF<br>(y: Socket No.)                                                                                | Returned when no command is executed in a socket specifild by the cancel command, or when an invalid socket number is specified.                                 |
| Command Not Executable | z0 6y 41 FF<br>(y: Execution command<br>Socket No. Inquiry command: 0)                                        | Returned when a command canot be executed due to current conditions.For example, when commands controlling the focus manually are received during auto focus.    |

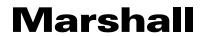

## **5.1.2 Camera Control Command**

| Command               | Function        | Command Packet                            | Note                                        |  |
|-----------------------|-----------------|-------------------------------------------|---------------------------------------------|--|
| AddressSet            | Broadcast       | 88 30 0p FF                               | p: Address setting                          |  |
| IF_Clear              | Broadcast       | 88 01 00 01 FF                            | I/F Clear                                   |  |
| CAM Dawer             | On              | 8x 01 04 00 02 FF                         | Davis ON/OFF                                |  |
| CAM_Power             | Off             | 8x 01 04 00 03 FF                         | Power ON/OFF                                |  |
|                       | Stop            | 8x 01 04 07 00 FF                         |                                             |  |
|                       | Tele(Standard)  | 8x 01 04 07 02 FF                         |                                             |  |
| CAM Zoom              | Wide(Standard)  | 8x 01 04 07 03 FF                         |                                             |  |
| CAM_Zoom              | Tele(Variable)  | 8x 01 04 07 2p FF                         | n Ollow) Fibigh                             |  |
|                       | Wide(Variable)  | 8x 01 04 07 3p FF                         | p = 0(low) - F(high)                        |  |
|                       | Direct          | 8x 01 04 47 0p 0q 0r 0s FF                | pqrs: Zoom Position                         |  |
|                       | Stop            | 8x 01 04 08 00 FF                         |                                             |  |
|                       | Far(Standard)   | 8x 01 04 08 02 FF                         |                                             |  |
|                       | Near(Standard)  | 8x 01 04 08 03 FF                         |                                             |  |
|                       | Far(Variable)   | 8x 01 04 08 2p FF                         | n = O(lovy) = E(high)                       |  |
|                       | Near (Variable) | 8x 01 04 08 3p FF                         | p = 0(low) - F(high)                        |  |
| CAM _Focus            | Direct          | 8x 01 04 48 0p 0q 0r 0s FF                | pqrs: Focus Position                        |  |
|                       | Auto Focus      | 8x 01 04 38 02 FF                         |                                             |  |
|                       | Manual Focus    | 8x 01 04 38 03 FF                         | Focus mode                                  |  |
|                       | One Push        | 8x 01 04 38 04 FF                         |                                             |  |
|                       | One Push Triger | 8x 01 04 18 01 FF                         | One Push Triger                             |  |
| CAM _Zoom<br>Focus    | Direct          | 8x 01 04 47 0p 0q 0r 0s<br>0t 0u 0v 0w FF | pqrs: Zoom Position<br>tuvw: Focus Position |  |
|                       | High            | 8x 01 04 58 01 FF                         |                                             |  |
| CAM_AF<br>Sensitivity | Normal          | 8x 01 04 58 02 FF                         | Focus sensitivity Setting                   |  |
| Cerisitivity          | Low             | 8x 01 04 58 03 FF                         |                                             |  |
|                       | Тор             | 8x 01 04 AA 00 FF                         |                                             |  |
| CAM_AF                | Center          | 8x 01 04 AA 01 FF                         | Facus Basian Catting                        |  |
| Zone                  | Bottom          | 8x 01 04 AA 02 FF                         | Focus Region Setting                        |  |
|                       | ALL             | 8x 01 04 AA 03 FF                         |                                             |  |

| Command | Function | Command Packet    | Note |
|---------|----------|-------------------|------|
|         | Auto     | 8x 01 04 35 00 FF |      |
|         | 2400K    | 8x 01 04 35 0C FF |      |
|         | 2500K    | 8x 01 04 35 0D FF |      |
|         | 2600K    | 8x 01 04 35 0E FF |      |
|         | 2700K    | 8x 01 04 35 0F FF |      |
|         | 2800K    | 8x 01 04 35 10 FF |      |
|         | 2900K    | 8x 01 04 35 11 FF |      |
|         | 3000K    | 8x 01 04 35 01 FF |      |
|         | 3100K    | 8x 01 04 35 12 FF |      |
|         | 3200K    | 8x 01 04 35 13 FF |      |
|         | 3300K    | 8x 01 04 35 14 FF |      |
|         | 3400K    | 8x 01 04 35 15 FF |      |
|         | 3500K    | 8x 01 04 35 07 FF |      |
|         | 3600K    | 8x 01 04 35 16 FF |      |
|         | 3700K    | 8x 01 04 35 17 FF |      |
|         | 3800k    | 8x 01 04 35 18 FF |      |
|         | 3900K    | 8x 01 04 35 19 FF |      |
|         | 4000K    | 8x 01 04 35 02 FF |      |
| CANANAD | 4100K    | 8x 01 04 35 1A FF |      |
| CAM_WB  | 4200K    | 8x 01 04 35 1B FF |      |
|         | 4300K    | 8x 01 04 35 1C FF |      |
|         | 4400K    | 8x 01 04 35 1D FF |      |
|         | 4500K    | 8x 01 04 35 08 FF |      |
|         | 4600K    | 8x 01 04 35 1E FF |      |
|         | 4700K    | 8x 01 04 35 1F FF |      |
|         | 4800K    | 8x 01 04 35 21 FF |      |
|         | 4900K    | 8x 01 04 35 22 FF |      |
|         | 5000K    | 8x 01 04 35 04 FF |      |
|         | 5100K    | 8x 01 04 35 23 FF |      |
|         | 5200K    | 8x 01 04 35 24 FF |      |
|         | 5300K    | 8x 01 04 35 25 FF |      |
|         | 5400K    | 8x 01 04 35 26 FF |      |
|         | 5500K    | 8x 01 04 35 09 FF |      |
|         | 5600K    | 8x 01 04 35 27 FF |      |
|         | 5700K    | 8x 01 04 35 28 FF |      |
|         | 5800K    | 8x 01 04 35 29 FF |      |
|         | 5900K    | 8x 01 04 35 2A FF |      |
|         | 6000K    | 8x 01 04 35 0A FF |      |

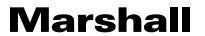

| Command                  | Function         | Command Packet             | Note                                                 |  |
|--------------------------|------------------|----------------------------|------------------------------------------------------|--|
|                          | 6100K            | 8x 01 04 35 2B FF          |                                                      |  |
|                          | 6200K            | 8x 01 04 35 2C FF          |                                                      |  |
|                          | 6300K            | 8x 01 04 35 2D FF          |                                                      |  |
|                          | 6400K            | 8x 01 04 35 2E FF          |                                                      |  |
|                          | 6500K            | 8x 01 04 35 06 FF          |                                                      |  |
|                          | 6600K            | 8x 01 04 35 2F FF          |                                                      |  |
|                          | 6700K            | 8x 01 04 35 30 FF          |                                                      |  |
| CAM_WB                   | 6800K            | 8x 01 04 35 31 FF          |                                                      |  |
|                          | 6900K            | 8x 01 04 35 32 FF          |                                                      |  |
|                          | 7000K            | 8x 01 04 35 0B FF          |                                                      |  |
|                          | 7100K            | 8x 01 04 35 33 FF          |                                                      |  |
|                          | One Push mode    | 8x 01 04 35 03 FF          |                                                      |  |
|                          | One Push Trigger | 8x 01 04 10 05 FF          | One Push WB Trigger(Enabled during One Push WB mode) |  |
|                          | Manual           | 8x 01 04 35 05 FF          |                                                      |  |
|                          | Low              | 8x 01 04 A9 00 FF          |                                                      |  |
| CAM_AWB Sen-<br>sitivity | Normal           | 8x 01 04 A9 01 FF          | WB Sensitivity Setting                               |  |
| Sitivity                 | High             | 8x 01 04 A9 02 FF          |                                                      |  |
|                          | Reset            | 8x 01 04 03 00 FF          |                                                      |  |
| OAM DO-i-                | Up               | 8x 01 04 03 02 FF          | Manual Control of R Gain                             |  |
| CAM _RGain               | Down             | 8x 01 04 03 03 FF          |                                                      |  |
|                          | Direct           | 8x 01 04 43 00 00 0p 0q FF | pq: R Gain                                           |  |
|                          | Reset            | 8x 01 04 04 00 FF          |                                                      |  |
| OAM Darin                | Up               | 8x 01 04 04 02 FF          | Manual Control of B Gain                             |  |
| CAM_ Bgain               | Down             | 8x 01 04 04 03 FF          |                                                      |  |
|                          | Direct           | 8x 01 04 44 00 00 0p 0q FF | pq: B Gain                                           |  |
|                          | Full Auto        | 8x 01 04 39 00 FF          | Automatic Exposure mode                              |  |
|                          | Manual           | 8x 01 04 39 03 FF          | Manual Control mode                                  |  |
| CAM_AE                   | Shutter priority | 8x 01 04 39 0A FF          | Shutter Priority Automatic Exposure mode             |  |
|                          | Iris priority    | 8x 01 04 39 0B FF          | Iris Priority Automatic Exposure mode                |  |
|                          | Bright           | 8x 01 04 39 0D FF          | Bright mode                                          |  |
|                          | Reset            | 8x 01 04 0A 00 FF          |                                                      |  |
| OANA Observations        | Up               | 8x 01 04 0A 02 FF          | Shutter Setting                                      |  |
| CAM_Shutter              | Down             | 8x 01 04 0A 03 FF          |                                                      |  |
|                          | Direct           | 8x 01 04 4A 00 00 0p 0q FF | pq: Shutter Position                                 |  |
|                          | Reset            | 8x 01 04 0B 00 FF          |                                                      |  |
| CANA Life                | Up               | 8x 01 04 0B 02 FF          | Iris Setting                                         |  |
| CAM_Iris                 | Down             | 8x 01 04 0B 03 FF          | $\neg$                                               |  |
|                          | Direct           | 8x 01 04 4B 00 00 0p 0q FF | pq: Iris Position                                    |  |

| Command              | Function   | Command Packet             | Note                                                 |  |
|----------------------|------------|----------------------------|------------------------------------------------------|--|
| CAM_Gain Limit       | Reset      | 8x 01 04 0C 00 FF          |                                                      |  |
|                      | Up         | 8x 01 04 0C 02 FF          | Gain Limit Setting                                   |  |
|                      | Down       | 8x 01 04 0C 03 FF          | 1                                                    |  |
|                      | Gain Limit | 8x 01 04 2C 0p FF          | p: Gain Positon                                      |  |
|                      | Reset      | 8x 01 04 0D 00 FF          |                                                      |  |
| OANA Delegles        | Up         | 8x 01 04 0D 02 FF          | Bright Setting                                       |  |
| CAM_Bright           | Down       | 8x 01 04 0D 03 FF          |                                                      |  |
|                      | Direct     | 8x 01 04 4D 00 00 0p 0q FF | pq: Bright Positon                                   |  |
|                      | On         | 8x 01 04 3E 02 FF          | Exposure Compensation ON/                            |  |
|                      | Off        | 8x 01 04 3E 03 FF          | OFF                                                  |  |
| CAM Fun Comen        | Reset      | 8x 01 04 0E 00 FF          |                                                      |  |
| CAM_ExpComp          | Up         | 8x 01 04 0E 02 FF          | Exposure Compensation Amount Setting                 |  |
|                      | Down       | 8x 01 04 0E 03 FF          | Cetting                                              |  |
|                      | Direct     | 8x 01 04 4E 00 00 0p 0q FF | pq: ExpComp Position                                 |  |
| CAM Dook Light       | On         | 8x 01 04 33 02 FF          | Back Light                                           |  |
| CAM_Back Light       | Off        | 8x 01 04 33 03 FF          | Compensation                                         |  |
|                      | Reset      | 8x 01 04 21 00 FF          |                                                      |  |
| CAM_                 | Up         | 8x 01 04 21 02 FF          | WDR Level Setting                                    |  |
| WDRStrength          | Down       | 8x 01 04 21 03 FF          | 7                                                    |  |
|                      | Direct     | 8x 01 04 51 00 00 00 0p FF | p: WDR Level Positon                                 |  |
| CAM ND               | 2D         | 8x 01 04 53 0p FF          | P=0-7 0:OFF                                          |  |
| CAM_NR               | 3D         | 8x 01 04 54 0p FF          | P=0-8 0:OFF                                          |  |
| CAM_Gamma            |            | 8x 01 04 5B 0p FF          | p = 0 - 4 0: Default 1: 0.45 2: 0.50 3: 0.55 4: 0.63 |  |
| CAM_Low-Light        | ON         | 8x 01 04 2D 01 FF          | 1. 1. 1. 1. 1. 0. 11.                                |  |
| Mode                 | OFF        | 8x 01 04 2D 00 FF          | Low-Light Mode Setting                               |  |
| CAM_Gain             |            | 8x 01 04 4C 00 00 0p 0q FF | pq: 0-20                                             |  |
| CAM Preset-<br>Speed |            | 8x 01 01 0p FF             | p: 1-10                                              |  |
|                      | OFF        | 8x 01 04 23 00 FF          | OFF                                                  |  |
| CAM_Flicker          | 50HZ       | 8x 01 04 23 01 FF          | 50HZ                                                 |  |
|                      | 60HZ       | 8x 01 04 23 02 FF          | 60HZ                                                 |  |
|                      | Reset      | 8x 01 04 02 00 FF          |                                                      |  |
| 0444                 | Up         | 8x 01 04 02 02 FF          | Aperture Control                                     |  |
| CAM_Aperture         | Down       | 8x 01 04 02 03 FF          |                                                      |  |
|                      | Direct     | 8x 01 04 42 00 00 0p 0q FF | pq: Aperture Gain                                    |  |
| CAM_Picture          | B&W-Mode   | 8x 01 04 63 04 FF          | Diatura official Conti                               |  |
| effect               | OFF        | 8x 01 04 63 00 FF          | Picture effect Setting                               |  |
|                      | Reset      | 8x 01 04 3F 00 pq FF       | pq: Memory Number(=0 to 254)                         |  |
| CAM_Memory           | Set        | 8x 01 04 3F 01 pq FF       | Corresponds to 0 to 9 on the                         |  |
| •                    | Recall     | 8x 01 04 3F 02 pg FF       | Remote Commander                                     |  |

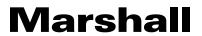

| Command                  | Function                | Command Packet                                  | Note                                                 |  |
|--------------------------|-------------------------|-------------------------------------------------|------------------------------------------------------|--|
| CAM_LR_Re-               | On                      | 8x 01 04 61 02 FF                               | less as Elia Hasia satal ON/OFF                      |  |
| verse                    | Off                     | 8x 01 04 61 03 FF                               | Image Flip Horizontal ON/OFF                         |  |
| OAM Distantin            | On                      | 8x 01 04 66 02 FF                               | less as Elia Vantia el ON/OFF                        |  |
| CAM_PictureFlip          | Off                     | 8x 01 04 66 03 FF                               | Image Flip Vertical ON/OFF                           |  |
| CAM_ColorSatu-<br>ration | Direct                  | 8x 01 04 49 00 00 00 0p FF                      | P: 0~E                                               |  |
| CAM_IDWrite              |                         | 8x 01 04 22 0p 0q 0r 0s FF                      | pqrs: Camera ID (=0000 to FFFF)                      |  |
| SYS_Menu                 | ON                      | 8x 01 04 06 06 02 FF                            | Turn on the menu screen                              |  |
| OTO_IVIENU               | OFF                     | 8x 01 04 06 06 03 FF                            | Turn off the menu screen                             |  |
| IR_Receive               | ON                      | 8x 01 06 08 02 FF                               | IR(remote commander)receive                          |  |
| In_neceive               | OFF                     | 8x 01 06 08 03 FF                               | On/Off                                               |  |
| CAM_Setting<br>Reset     | Reset                   | 8x 01 04 A0 10 FF                               | Reset Factory Setting                                |  |
| CAM_Brightness           | Direct                  | 8x 01 04 A1 00 00 0p 0q FF                      | pq: Brightness Position                              |  |
| CAM_Contrast             | Direct                  | 8x 01 04 A2 00 00 0p 0q FF                      | pq: Contrast Position                                |  |
|                          | OFF                     | 8x 01 04 A4 00 FF                               |                                                      |  |
| CAM Elia                 | Flip-H                  | 8x 01 04 A4 01 FF                               | Single Command For Video Flip                        |  |
| CAM_Flip                 | Flip-V                  | 8x 01 04 A4 02 FF                               | Single Command For Video Flip                        |  |
|                          | Flip-HV                 | 8x 01 04 A4 03 FF                               |                                                      |  |
| CAM_Video<br>System      | Set camera video system | 8x 01 06 35 00 0p FF                            | P: 0~E Video format                                  |  |
|                          | Up                      | 8x 01 06 01 VV WW 03 01 FF                      |                                                      |  |
|                          | Down                    | 8x 01 06 01 VV WW 03 02 FF                      |                                                      |  |
|                          | Left                    | 8x 01 06 01 VV WW 01 03 FF                      |                                                      |  |
|                          | Right                   | 8x 01 06 01 VV WW 02 03 FF                      |                                                      |  |
|                          | Upleft                  | 8x 01 06 01 VV WW 01 01 FF                      |                                                      |  |
|                          | Upright                 | 8x 01 06 01 VV WW 02 01 FF                      | VV: Pan speed 0x01 (low speed)                       |  |
|                          | DownLeft                | 8x 01 06 01 VV WW 01 02 FF                      | to 0x18 (high speed) WW: Tilt speed 0x01 (low speed) |  |
| Pan_tiltDrive            | DownRight               | 8x 01 06 01 VV WW 02 02 FF                      | to 0x14 (high speed)                                 |  |
|                          | Stop                    | 8x 01 06 01 VV WW 03 03 FF                      | YYYY: Pan Position                                   |  |
|                          | Absolute Position       | 8x 01 06 02 VV WW<br>0Y 0Y 0Y 0Y 0Z 0Z 0Z 0Z FF | ZZZZ: Tilt Position                                  |  |
|                          | Relative Position       | 8x 01 06 03 VV WW<br>0Y 0Y 0Y 0Y 0Z 0Z 0Z 0Z FF | 1                                                    |  |
|                          | Home                    | 8x 01 06 04 FF                                  |                                                      |  |
|                          | Reset                   | 8x 01 06 05 FF                                  |                                                      |  |
| Pan-tiltLimitSet         | Set                     | 8x 01 06 07 00 0W<br>0Y 0Y 0Y 0Y 0Z 0Z 0Z 0Z FF | W:1 UpRight 0:DownLeft YYYY: Pan Limit Position(TBD) |  |
| Pan-tillLimitSet         | Clear                   | 8x 01 06 07 01 0W<br>07 0F 0F 0F 07 0F 0F FF    | ZZZZ: Tilt Limit Position(TBD)                       |  |

# 5.1.3 Inquiry Command

| Command                    | Command Packet | Return Packet        | Note                 |
|----------------------------|----------------|----------------------|----------------------|
| CAM_PowerInq               | 8x 09 04 00 FF | y0 50 02 FF          | On                   |
|                            |                | y0 50 03 FF          | Off(Standby)         |
| CAM_ZoomPosInq             | 8x 09 04 47 FF | y0 50 0p 0q 0r 0s FF | pqrs: Zoom Position  |
| CAM_FocusAFMo-<br>delnq    | 8x 09 04 38 FF | y0 50 02 FF          | Auto Focus           |
|                            |                | y0 50 03 FF          | Manual Focus         |
|                            |                | y0 50 04 FF          | One Push mode        |
| CAM_FocusPosInq            | 8x 09 04 48 FF | y0 50 0p 0q 0r 0s FF | pqrs: Focus Position |
| CAM_AFSensitivityInq       | 8x 09 04 58 FF | y0 50 01 FF          | High                 |
|                            |                | y0 50 02 FF          | Normal               |
|                            |                | y0 50 03 FF          | Low                  |
|                            | 8x 09 04 AA FF | y0 50 00 FF          | Тор                  |
| CAM_AFZoneInq              |                | y0 50 01 FF          | Center               |
|                            |                | y0 50 02 FF          | Bottom               |
|                            |                | y0 50 03 FF          | All                  |
| CAM_WBModelnq              | 8x 09 04 35 FF | y0 50 pq FF          | pq: WB Mode          |
| CAM_AWBSensitiv-<br>ityInq | 8x 09 04 A9 FF | y0 50 00 FF          | Low                  |
|                            |                | y0 50 01 FF          | Normal               |
|                            |                | y0 50 02 FF          | High                 |
| CAM_RGainInq               | 8x 09 04 43 FF | y0 50 0B FF          |                      |
| CAM_BGainInq               | 8x 09 04 44 FF | y0 50 00 00 0p 0q FF | pq: B Gain           |
| CAM_AEModeInq              | 8x 09 04 39 FF | y0 50 00 FF          | Full Auto            |
|                            |                | y0 50 03 FF          | Manual               |
|                            |                | y0 50 0A FF          | Shutter priority     |
|                            |                | y0 50 0B FF          | Iris priority        |
|                            |                | y0 50 0D FF          | Bright               |
| CAM_ShutterPosInq          | 8x 09 04 4A FF | y0 50 00 00 0p 0q FF | pq: Shutter Position |
| CAM_IrisPosInq             | 8x 09 04 4B FF | y0 50 00 00 0p 0q FF | pq: Iris Position    |
| CAM_Gain LimitInq          | 8x 09 04 2C FF | y0 50 0p FF          | p: Gain Positon      |
| CAM_ BrightPosiInq         | 8x 09 04 4D FF | y0 50 00 00 0p 0q FF | pq: Bright Position  |
| CAM_ExpCompMo-<br>deInq    | 8x 09 04 3E FF | y0 50 02 FF          | On                   |
|                            |                | y0 50 03 FF          | Off                  |
| CAM_ExpComp-<br>PosInq     | 8x 09 04 4E FF | y0 50 00 00 0p 0q FF | pq: ExpComp Position |
| CAM_BacklightMo-<br>deInq  | 8x 09 04 33 FF | y0 50 02 FF          | On                   |
|                            |                | y0 50 03 FF          | Off                  |
| CAM_WDRStrength-<br>Inq    | 8x 09 04 51 FF | y0 50 00 00 00 0p FF | p: WDR Strength      |
| CAM_NRLevel(2D)<br>Inq     | 8x 09 04 53 FF | y0 50 0p FF          | P: 2DNRLevel         |
| CAM_NRLevel(3D)<br>Inq     | 8x 09 04 54 FF | y0 50 0p FF          | P:3D NRLevel         |

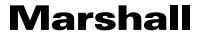

| Command                       | Command Packet | Return Packet                       | Note                                                                            |
|-------------------------------|----------------|-------------------------------------|---------------------------------------------------------------------------------|
| CAM_FlickerModeInq            | 8x 09 04 55 FF | y0 50 0p FF                         | p: Flicker Settings(0: OFF, 1: 50Hz, 2:60Hz)                                    |
| CAM_ApertureInq               | 8x 09 04 42 FF | y0 50 00 00 0p 0q FF                | pq: Aperture Gain                                                               |
| CAM_PictureEffect-<br>ModeInq | 8x 09 04 63 FF | y0 50 00 FF                         | Off                                                                             |
|                               |                | y0 50 04 FF                         | B&W                                                                             |
| CAM_MemoryInq                 | 8x 09 04 3F FF | y0 50 0p FF                         | p: Memory number last operated.                                                 |
| SYS_MenuModeInq               | 8x 09 06 06 FF | y0 50 02 FF                         | On                                                                              |
|                               |                | y0 50 03 FF                         | Off                                                                             |
| CAM_LR_ReverseInq             | 000.04.04.55   | y0 50 02 FF                         | On                                                                              |
|                               | 8x 09 04 61 FF | y0 50 03 FF                         | Off                                                                             |
| CAM_PictureFlipInq            | 8x 09 04 66 FF | y0 50 02 FF                         | On                                                                              |
|                               |                | y0 50 03 FF                         | Off                                                                             |
| CAM_ColorSatura-<br>tionInq   | 8x 09 04 49 FF | y0 50 00 00 00 0p FF                | p: Color Gain setting 0h<br>(60%) to Eh (130%)                                  |
| CAM_IDInq                     | 8x 09 04 22 FF | y0 50 0p FF                         | Camera ID                                                                       |
| IR_ReceiveInq                 | 8x 09 06 08 FF | y0 50 02 FF                         | On                                                                              |
|                               |                | y0 50 03 FF                         | Off                                                                             |
| CAM_BrightnessInq             | 8x 09 04 A1 FF | y0 50 00 00 0p 0q FF                | pq: Brightness Position                                                         |
| CAM_ContrastInq               | 8x 09 04 A2 FF | y0 50 00 00 0p 0q FF                | pq: Contrast Position                                                           |
| CAM_FlipInq                   | 8x 09 04 A4 FF | y0 50 00 FF                         | Off                                                                             |
|                               |                | y0 50 01 FF                         | Flip-H                                                                          |
|                               |                | y0 50 02 FF                         | Flip-V                                                                          |
|                               |                | y0 50 03 FF                         | Flip-HV                                                                         |
| CAM_GammaInq                  | 8x 09 04 5B FF | y0 50 0p FF                         | p: Gamma setting                                                                |
| CAM_VersionInq                | 8x 09 00 02 FF | y0 50 ab cd<br>mn pq rs tu vw FF    | ab cd: vender ID (0220)<br>mn pq: model ID<br>rs tu: ARM Version<br>vw: reserve |
| VideoSystemInq                | 8x 09 06 23 FF | y0 50 0p FF                         | P: 0~E Video format                                                             |
| Pan-tiltMaxSpeedInq           | 8x 09 06 11 FF | y0 50 ww zz FF                      | ww: Pan Max Speed zz: Tilt<br>Max Speed                                         |
| Pan-tiltPosInq                | 8x 09 06 12 FF | y0 50 0w 0w 0w 0w<br>0z 0z 0z 0z FF | wwww: Pan Position zzzz:<br>Tilt Position                                       |

# 6. Camera Maintenance and Troubleshooting

#### **6.1 Camera Maintenance**

- 1) If camera is not used for long time, please turn off power adapter switch and AC plug.
- 2) Use soft cloth or tissue to clean the camera cover.
- 3) Use soft cloth to clean the lens; Use monitor cleanser if there is bad smearing. Do not use strong or corrosive cleanser or corrosive cleaner to avoid scratches and scuffing.

### 6.2 Troubleshooting

### 1) No video output

- a. Check whether the camera power supply is connected, the voltage is normal, and the power indicator is ON.
- b. Check whether the machine is in self-inspection mode after restarted.
- c. Check whether the DIP switches are in normal operating mode (see Table 2.2 and Table 2.3)
- d. Check cables and monitor, swap out to check for bad cables or monitor settings.

### 2) No image sometimes (intermittent)

a. Check whether the video output cable or video display is normal

#### 3) Image vibration when zoom-in or zoom-out

- a. Check whether the camera installation position is solid
- b. Check whether there is a machine, HVAC, or other units shaking camera or objects around the camera

### 4) Remote controller does not operate camera

- a. Check IR remote camera address is set to 1 (if the camera is set back to factory defaults, remote control addresses need to be set back to 1 as well)
- b. Check whether the battery is installed on the remote controller or if it's low.
- c. Check the camera working mode is the normal operating mode (see Table 2.2 and Table 2.3)
- d. Check the menu whether it is closed, camera control through remote controller is only available after exiting the menu. If video output from IP (LAN), menu will not be displayed, menu will automatically appear 30 seconds later, then it can be controlled by remote controller.

### 5) Serial port does not work.

- a. Check whether the camera serial device protocol, baud rate, address matches RS232 control source.
- b. Check whether the control cable is connected securely and check for cable integrity.
- c. Check whether the camera working mode is the normal operating mode (see Table 2.2 and Table 2.3)

#### 6) Web pages cannot log in

- a. Check whether the camera is showing normal operation in other outputs.
- b. Check whether the network cable is connected properly (Ethernet port yellow light flashes to indicate normal network cable connection)
- c. Check whether your computer is added to the segment and the segment is consistent with the IP address of the camera.
- d. Click on "Start" menu in computer OS and select "Run" and then type "CMD" in the computer; Click "OK" then turn on a DOS command window to enter ping 192.168.5.163. Press the Enter key to check for message as follows: Description network connection is normal

41 www.marshall-usa.com 42